Univerza *v Ljubljani*<br>Biotebniška fakulteta

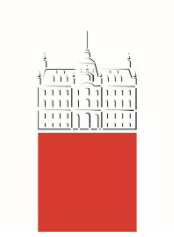

# Spletna učilnica Moodle na BF

verzija 3.5.2

# **Navodila za visokošolske učitelje in sodelavce**

# – delovna verzija -

dr. Matej Jošt in Teja Bizjak Govedič

Ljubljana, september 2018

## 1. Prijava v učno e-okolje Biotehniške fakultete, Univerze v Ljubljani

E-okolje Moodle BF, UL se nahaja na naslovu https://e-[pouk.bf.uni](https://e-pouk.bf.uni-lj.si/)-lj.si/.

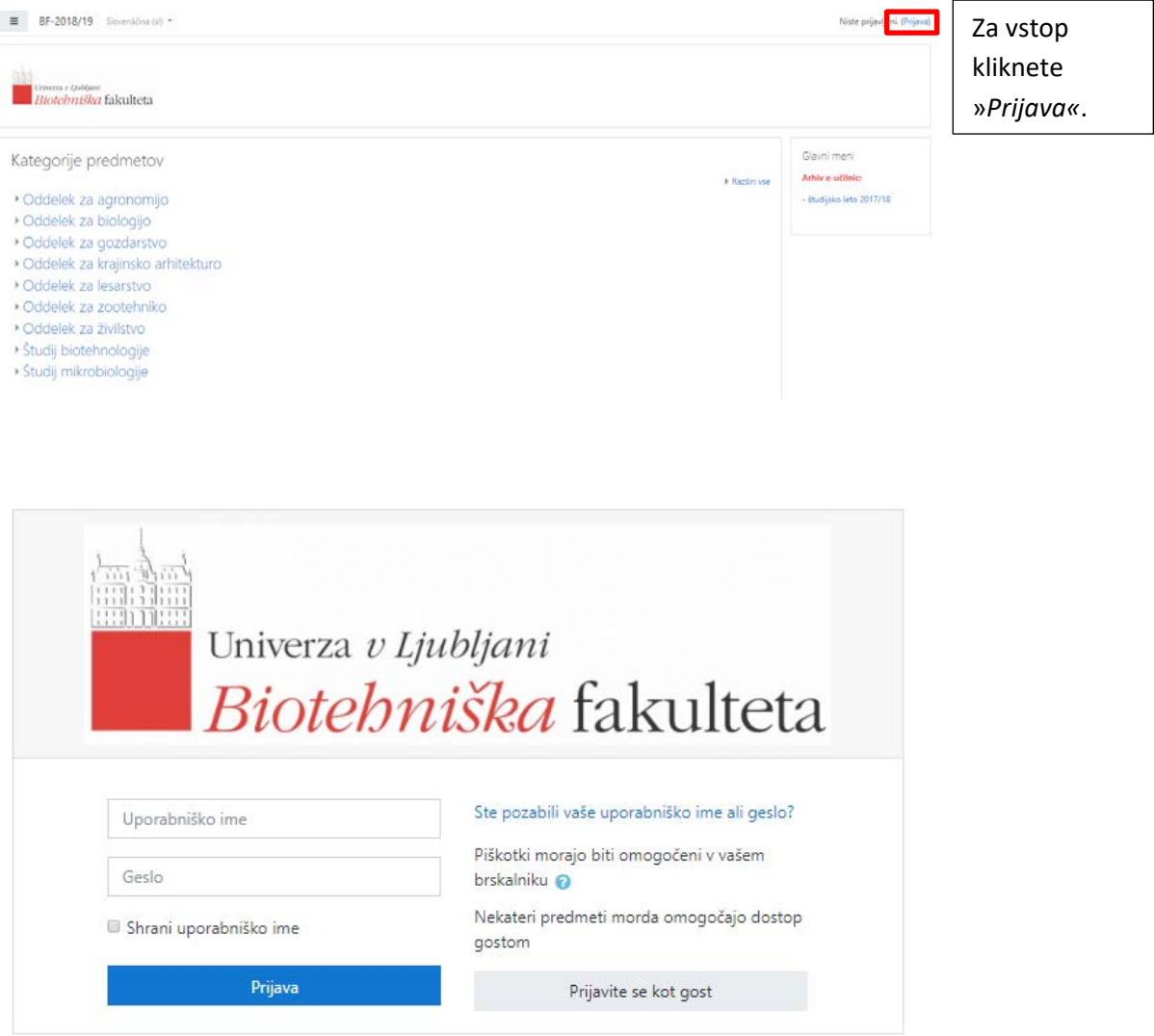

Za dostop mora imeti visokošolski učitelj ali sodelavec digitalno identiteto BF (UL), ki omogoča dostop do aplikacij BF. Uporabniško ime in geslo sta enaka kot za prijavo v osebni računalnik oz. za prijavo do spletne pošte. Tu gesla ne morete spremeniti. Kadar pa geslo spremenite na računalniku, se samodejno spremeni tudi geslo za prijavo v Moodle.

## 2. Seznam učnih enot

Po uspešni prijavi v e-okolje se najprej prikaže stran s seznamom vaših učnih enot = »*Nadzorna plošča«*. Če na seznamu ni učne enote, ki jo v tekočem letu izvajate, se obrnite na svojega oddelčnega administratorja za Moodle (prav tako, če imate v sezamu učno enoto, ki je ne izvajate več). V zavihku »Se izvaja« so prikazani predmeti, pri katerih je datum začetka predmeta nastavljen pred današnjim dnem, zato pred 1.10.2018 poglejte še v zavihek »Prihodnji«

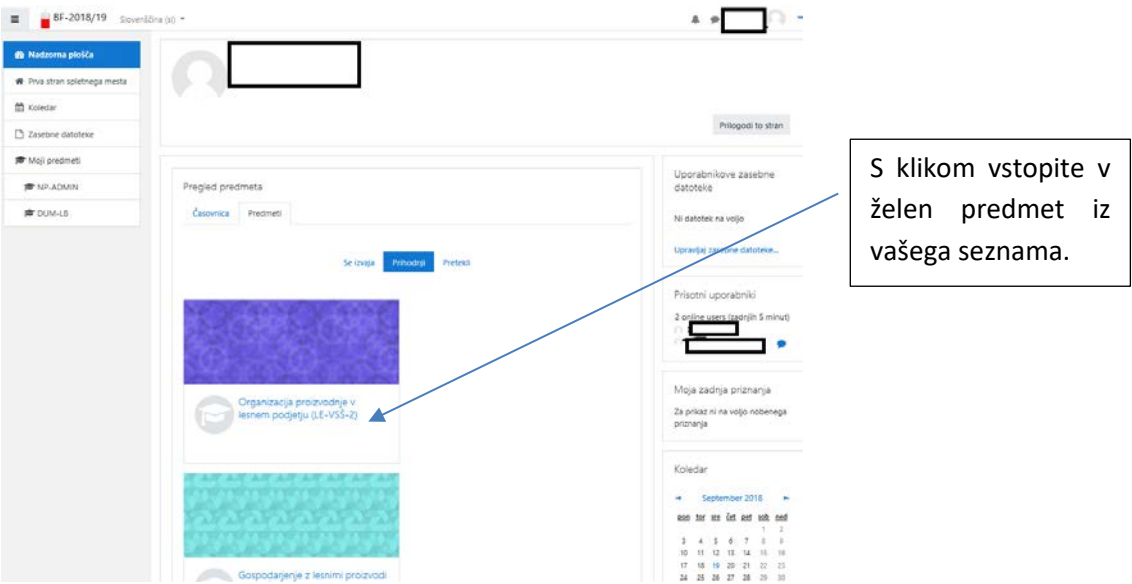

## 3. Profil uporabnika

Po kliku na ime in priimek zgoraj desno, se odpre padajoči meni z možnostmi **2** Moj Moodle nastavitve profila, seznama učnih enot, pregled internih sporočil, nastavitev in & Profil odjave iz sistema: **⊞** Ocene

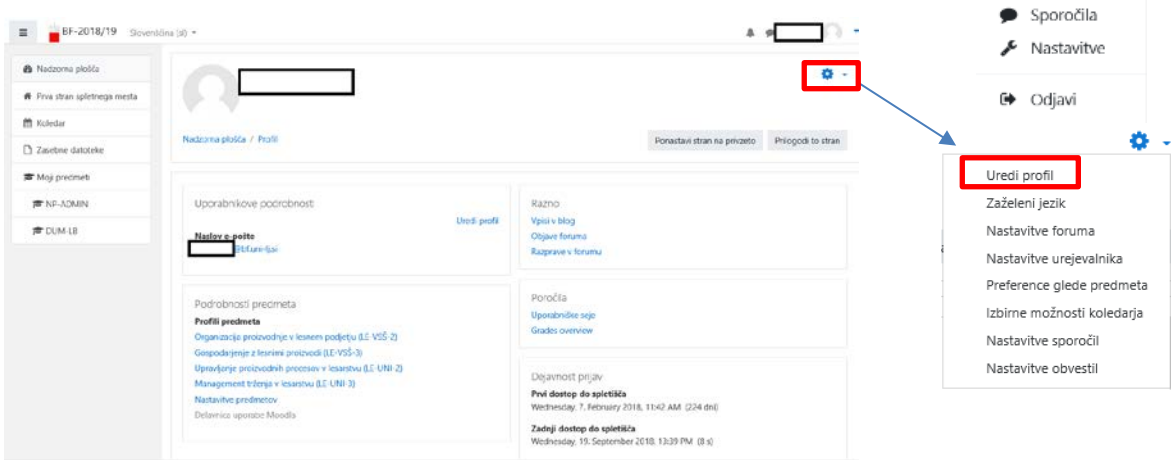

Svoj profil lahko dopolnite s klikom na »*Uredi profil«* (tu lahko dodate sliko profila ter svoje mesto/kraj in državo, se na kratko predstavite in dodate svoje interese …). Za vse zaposlene je pod rubriko neobvezno vnesen tudi oddelek iz katerega prihajate, vaša službena telefonska številka in naslov.

### 4. Struktura osnovne strani učne enote

Stran je razdeljena na tri področja:

- navigacijski trak na levi in stolpec z bloki na desni strani
- sredinski del z vsebino in učnimi aktivnostmi

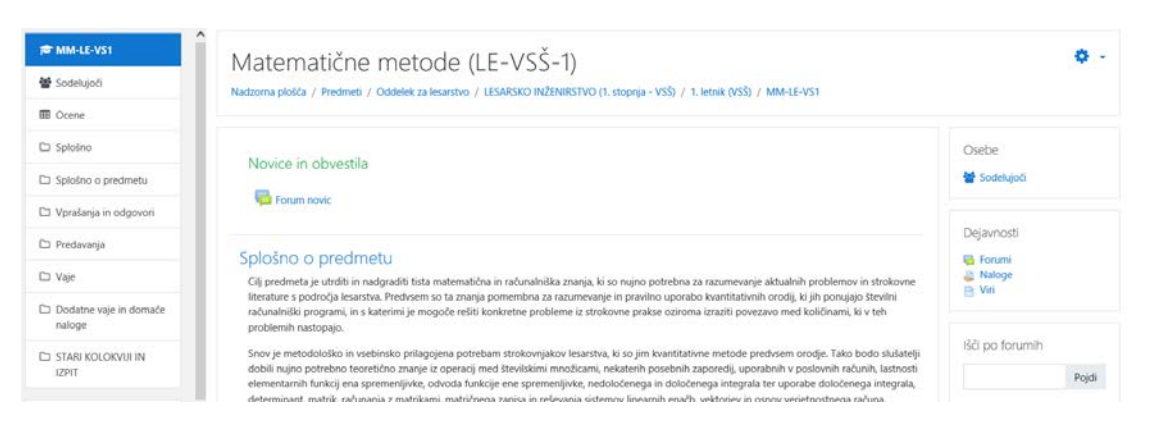

#### Navigacijski trak zgoraj

V navigacijskem traku so informacije o »lokaciji« učne enote oz. kje se v njej nahajate:

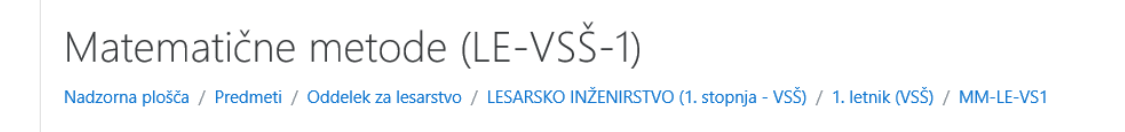

S klikom na posamezno enoto v navigacijskem traku se lahko pomaknete eno ali več stopenj nazaj.

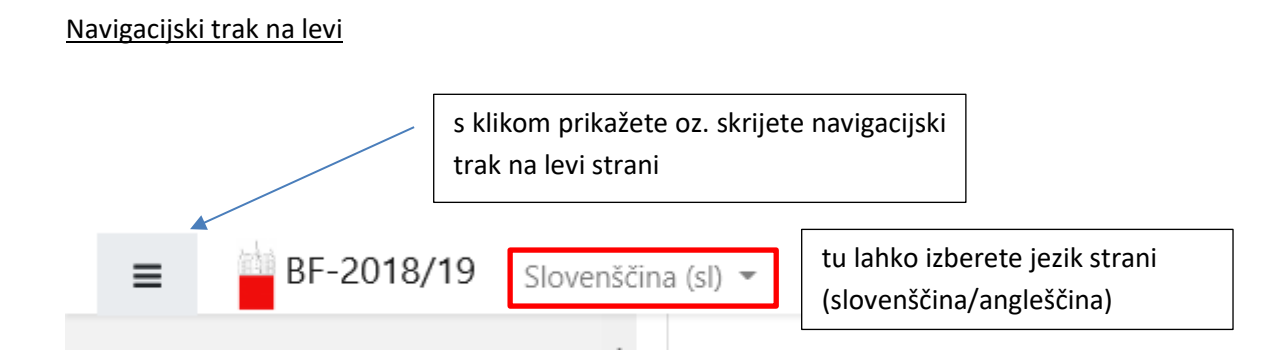

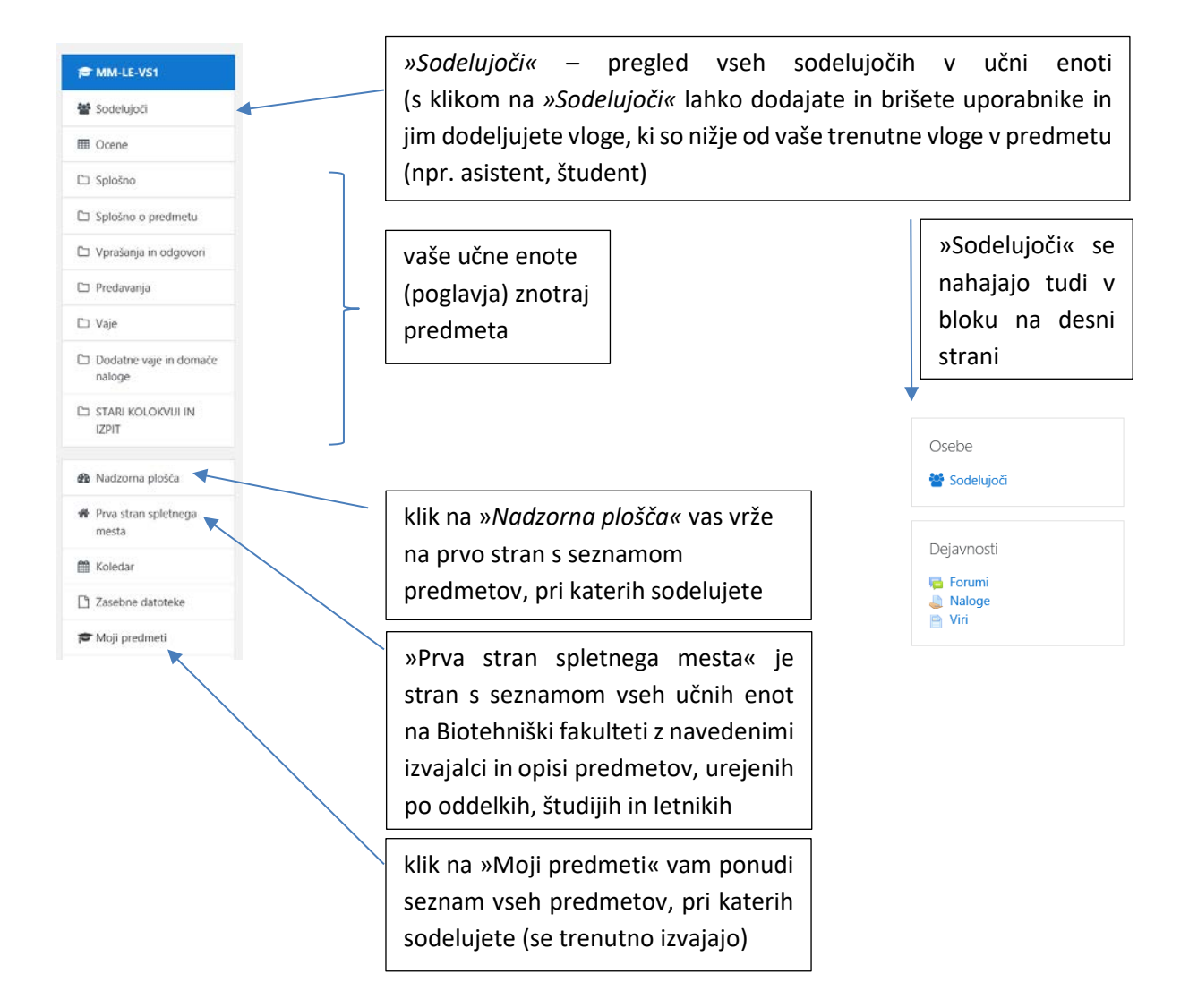

#### Sredinski del

Sredinski del se začne z uvodnim poglavjem (odsekom). Ta je namenjen podajanju informacij, ki so aktualne za študente v času študija. V prvem odseku je »*Forum novic«*, ki je ob kreiranju predmeta samodejno ustvarjen. Temu odseku sledijo vsa ostala poglavja (ali tedni – kakor nastavite), ki jih sami poljubno urejate in dopolnjujete.

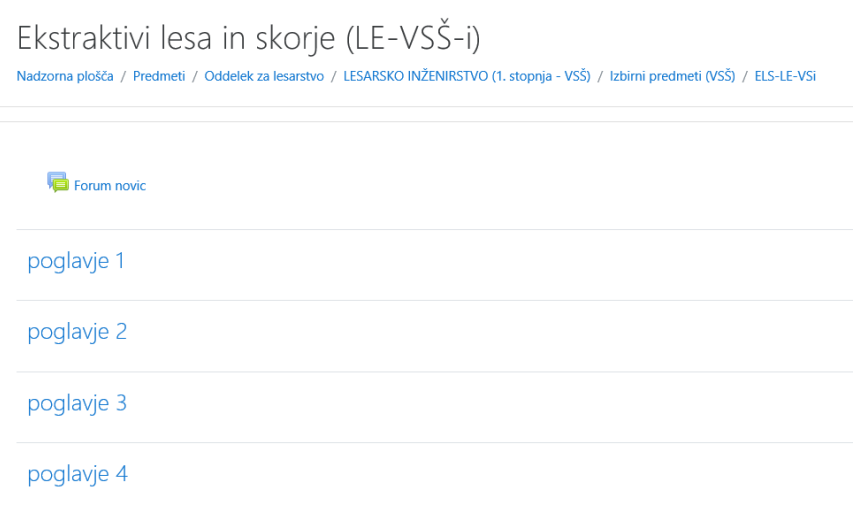

#### Odjava

Odjava iz sistema je možna s klikom na povezavo z imenom in priimkom uporabnika in nato v meniju z izbiro »*Odjavi*« oz. s klikom na »*Odjavi*« na skrajnem spodnjem robu strani.

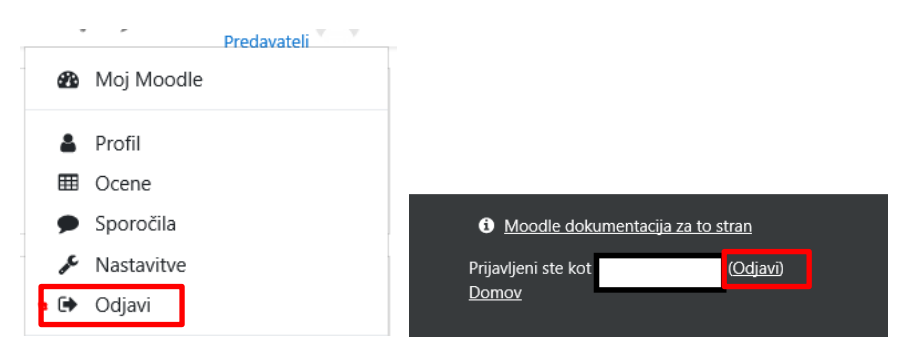

## 5. Vpis uporabnikov v posamezen predmet

#### Ročni vpis uporabnikov:

Ročno lahko predavatelji vnesete asistenta, ki sodeluje pri vašem predmetu oz. v predmet vnesete študente, ki se v predmet niso vpisali sami (s ključem, ki ste jim ga dali na začetku predavanj).

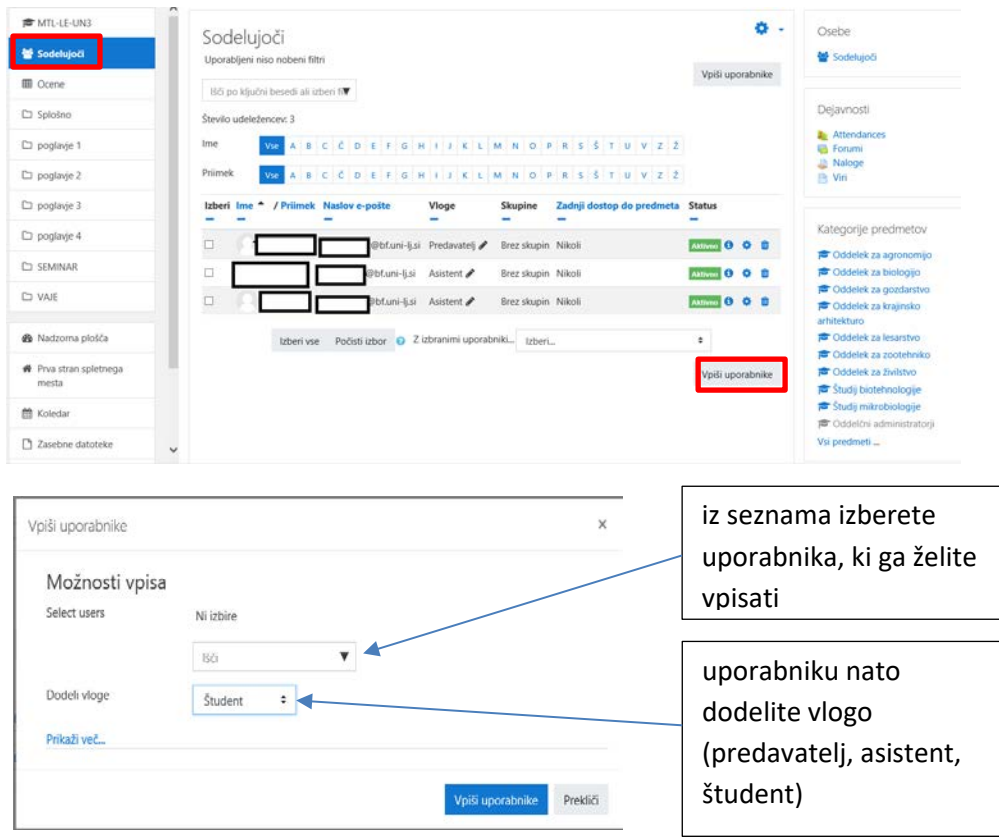

Vpis uporabnikov (študentov) s ključem:

Študente lahko vnesete v predmet ročno (na zgornji način) ali pa določite ključ za vpis v vaš predmet, ki ga študentom poveste na predavanjih. V osnovi so vsi ključi za vpis enaki pri vseh predmetih, zato je nujno, da ta ključ sami naknadno spremenite.

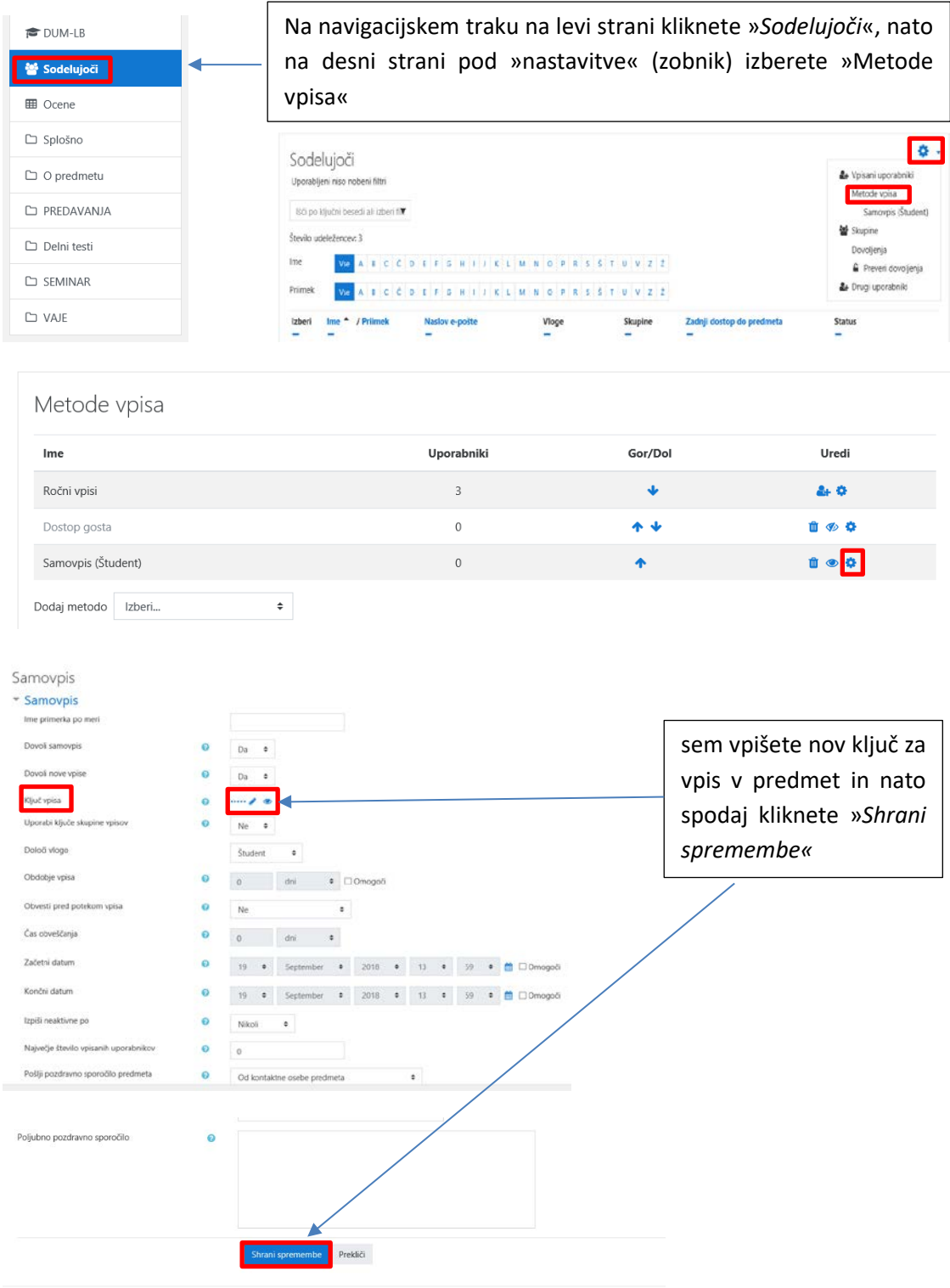

### Postopek spremembe ključa za vpis v predmet:

## 6. Nastavitev učne enote

Za urejanje posamezne učne enote morate najprej klikniti »*Vključi urejanje«*. Ko končate z urejanjem, kliknite »*Izključi urejanje«*.

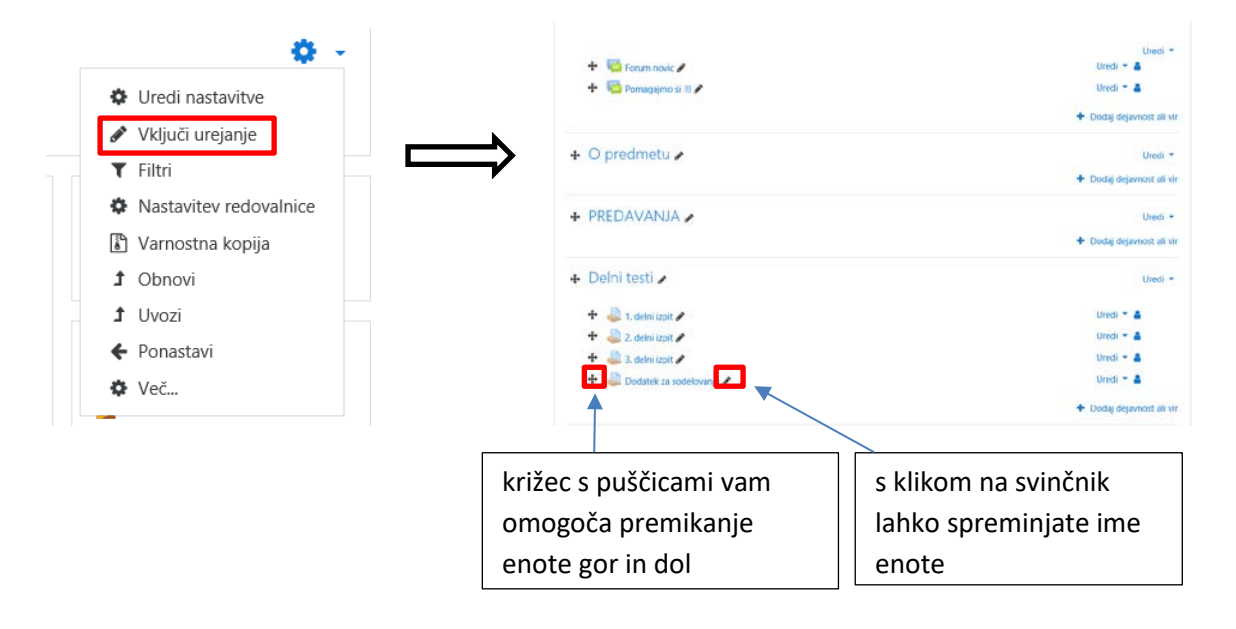

Splošno:

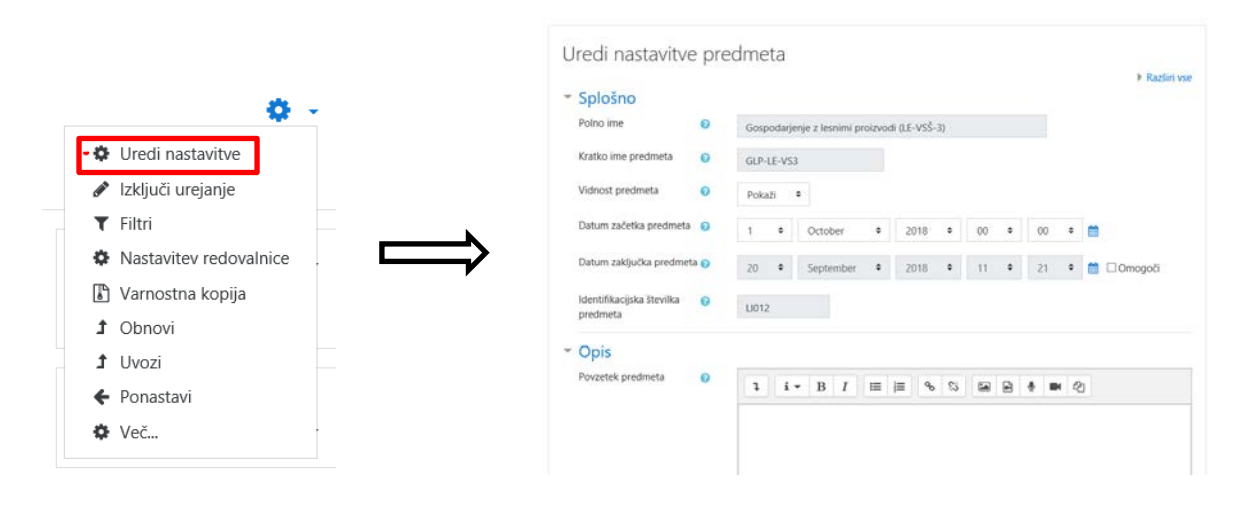

*»Polno«* in »*kratko ime predmeta«* so za vas že vpisali oddelčni administratorji, zato tega ne spreminjajte. Lahko pa spremenite datum začetka in zaključka predmeta.

V polje »*Opis«* lahko vnesete kratek opis učne enote. Vsebina tega polja se bo nahajala v prikazu seznama učnih enot.

#### Oblikovanje odsekov in enot v predmetu:

Uvodni odsek je namenjen predstavitvi učne enote, sporočanju novic, informacij o izpitnih rokih, rezultatih ipd. Nadaljnji odseki (poglavja) imajo enako strukturo kot uvodni, le da je omogočeno še dodatno urejanje odseka kot celote: brisanje, pomik, označevanje, vklop/izklop. Vsak odsek sestavljajo trije segmenti: naslov, zgornji urejevalni del, viri/dejavnosti.

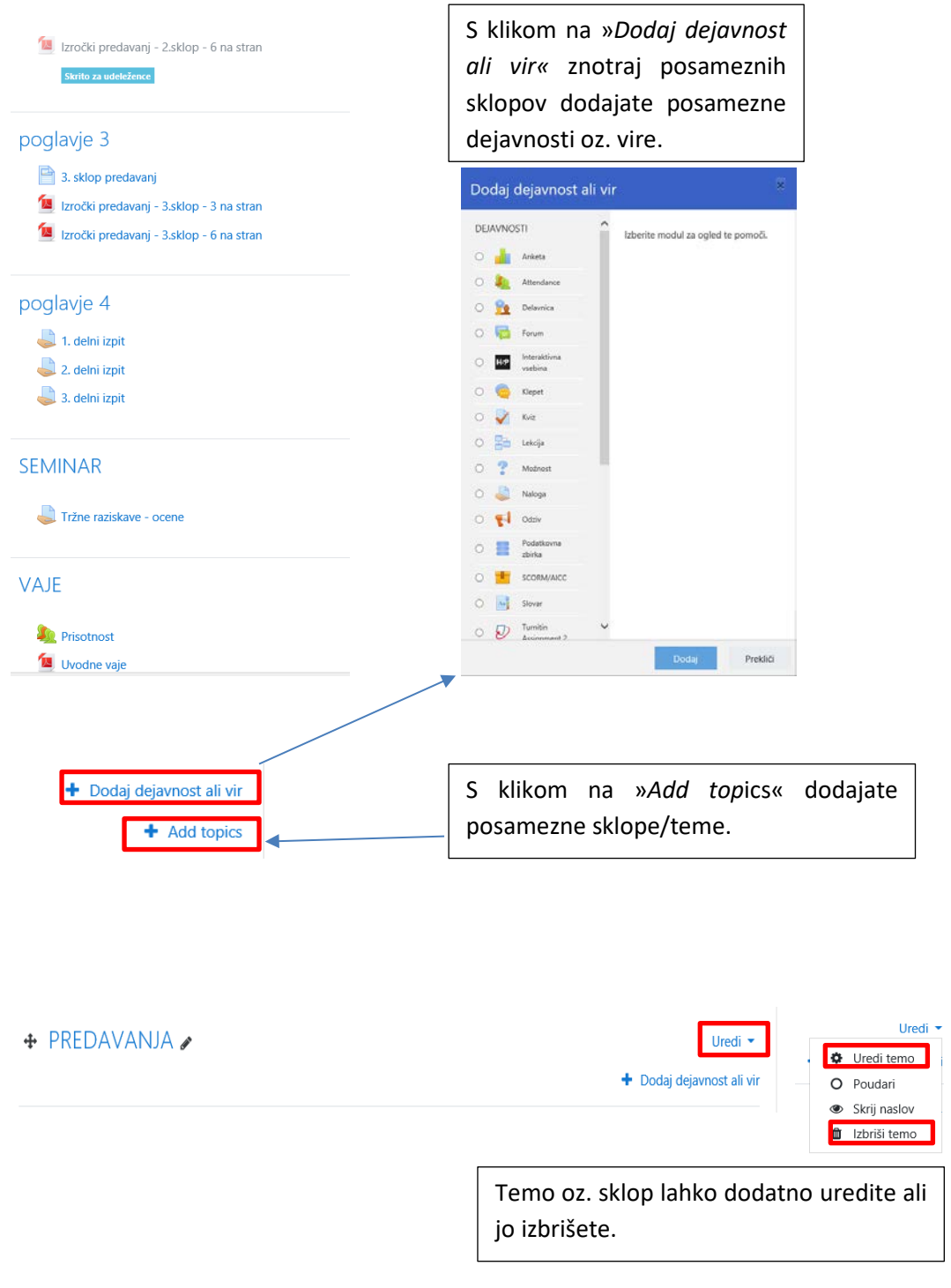

### Dodajanje virov

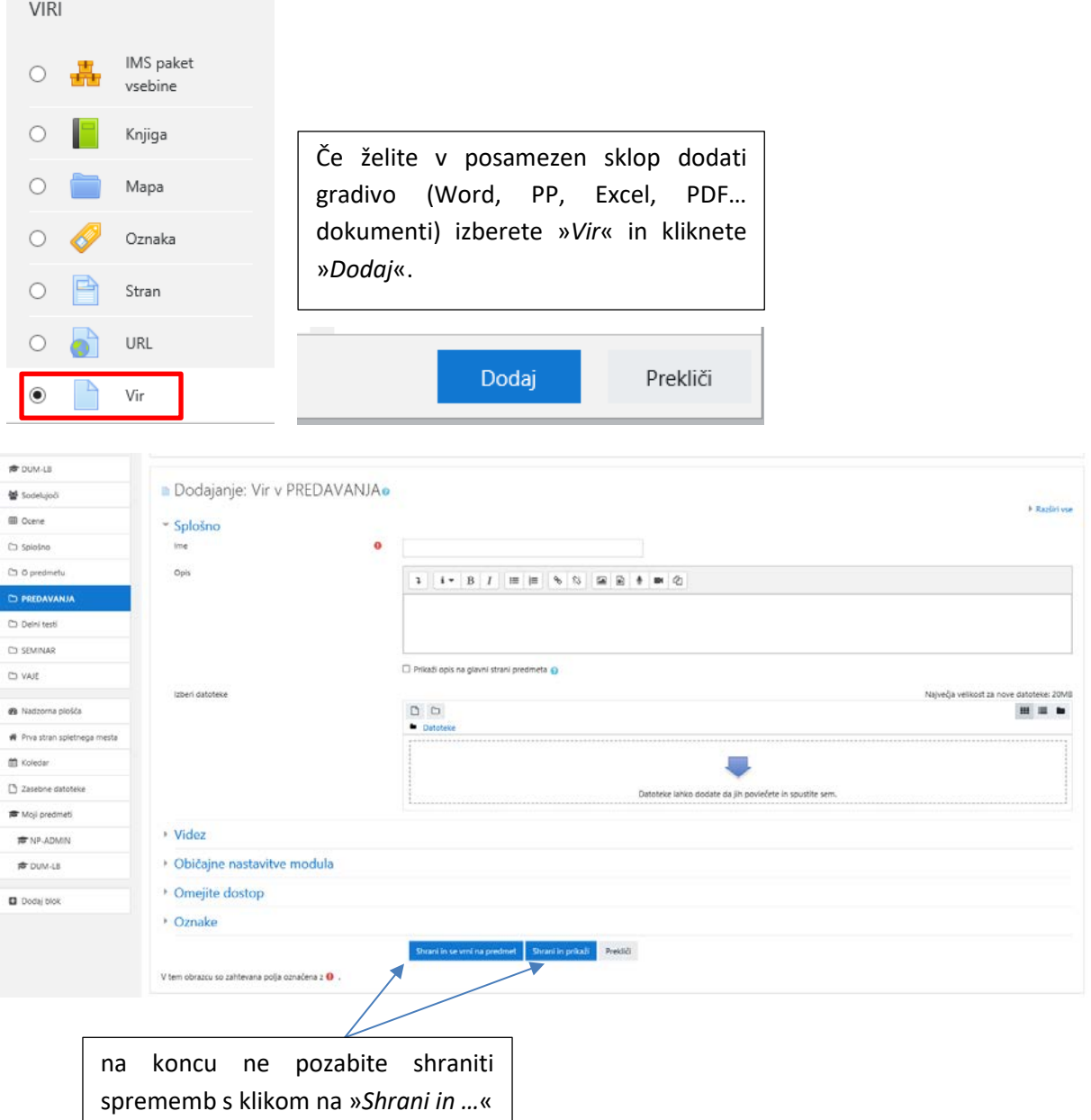

Še enostavnejše je dodajanje vira neposredno na osnovni strani predmeta. Najprej morate imeti vključeno urejanje, nato pa lahko po principu »Drag and Drop« datoteko iz raziskovalca vstavite direktno v želeno poglavje.

#### Dodajanje drugih dejavnosti:

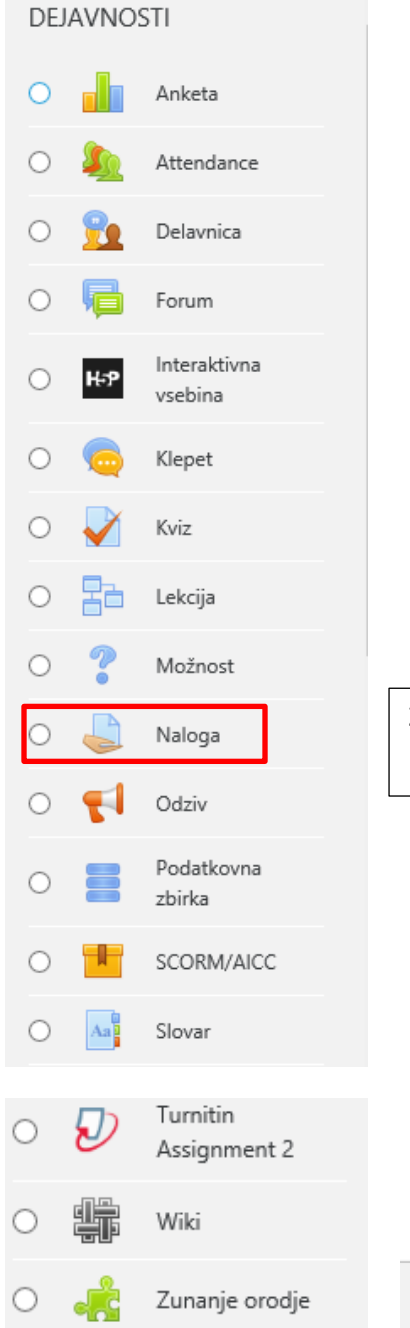

Na voljo imate vrsto različnih dejavnosti. Najpogosteje boste gotovo uporabljali dejavnost »*Naloga*«, s katero lahko udeležencem dodelite zadolžitve (domačo nalogo, seminar ipd.).

Za dodajanje kliknete »*Naloga*« in nato »*Dodaj*«.

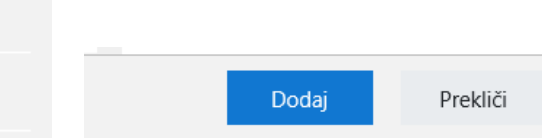

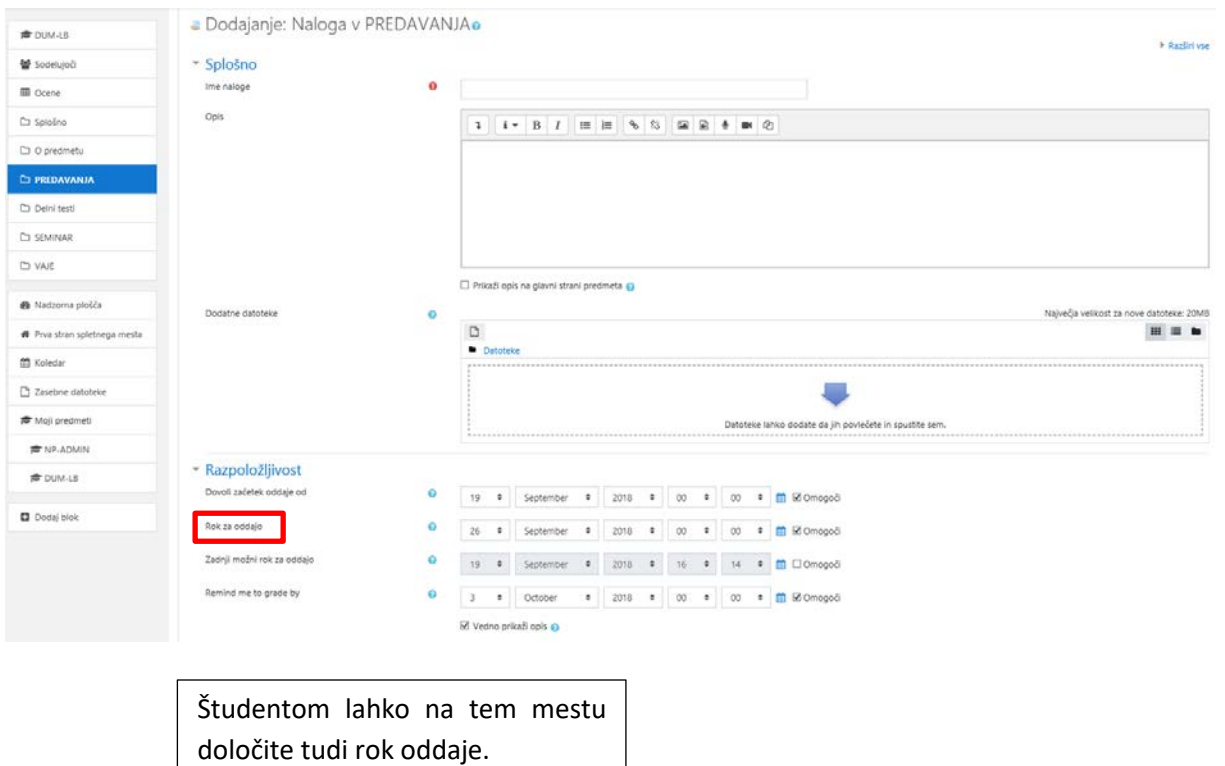